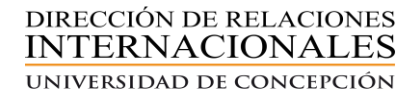

## **Tutorial para la utilización de la Plataforma de Convenios Internacionales Vigentes**

Estimado usuario(a), en este tutorial explicamos el uso y pasos a seguir de la plataforma de Convenios Internacionales Vigentes, que posee la Universidad de Concepción, con casas de estudios del exterior. La plataforma contiene los convenios vigentes que tiene nuesta casa de estudios con universidades nacionales y extranjeras.

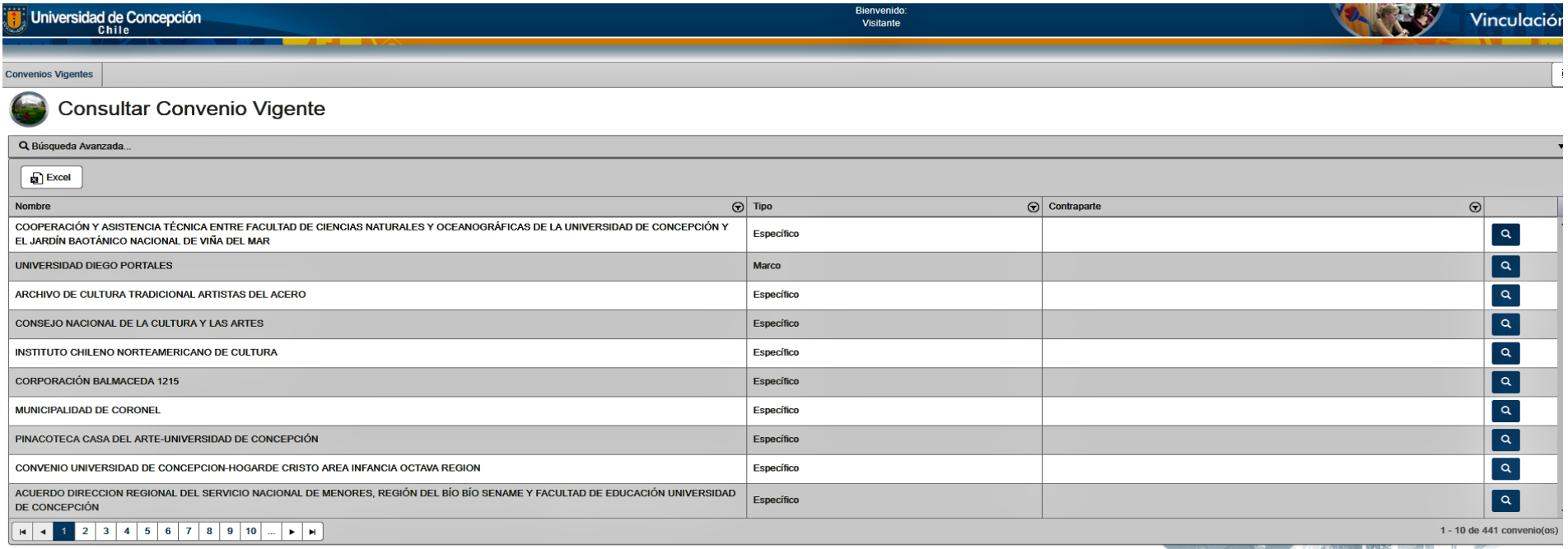

## **¿ Cómo seleccionar el convenio vigente?**

Existen dos posibilidades que se detallan a continuación:

**1**. Dirgirse a la sección **Búsqueda Avanzada** y seleccionar alguno de los íconos para la búsqueda del convenio. Se sugiere siempre iniciar la búsqueda por el nombre de la **Institución** . Para ingresar a Institución, debe hacer click en la lupa, como señala la flecha en la imagen:

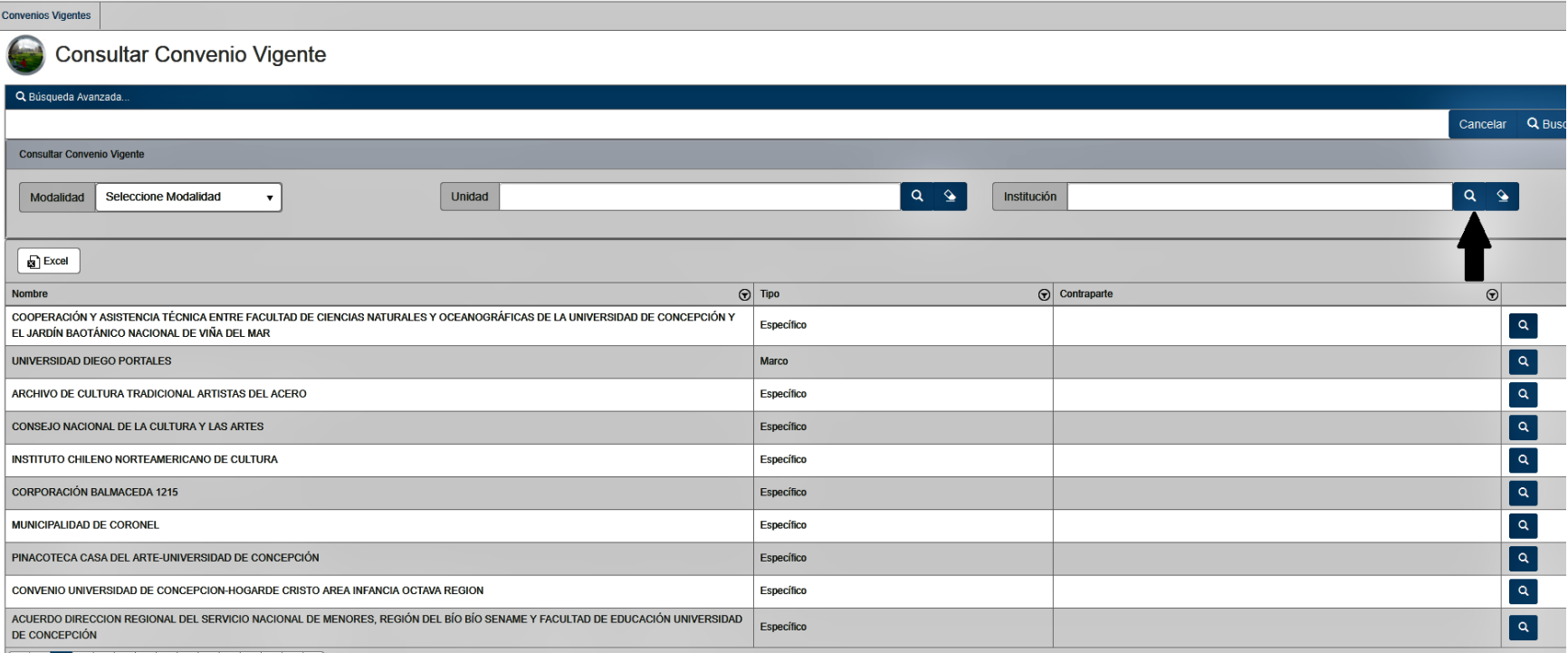

**2.** Tras hacer click en la lupa, se desprende un cuadro con todas las universidades, chilenas y extranjeras, que la universidad posee convenios.

Para seleccionar la casa de estudios requerida, debe hacer click en el triangulo inverso, que en la imagen se destaca en el círculo rojo, lado derecho del recuadro.

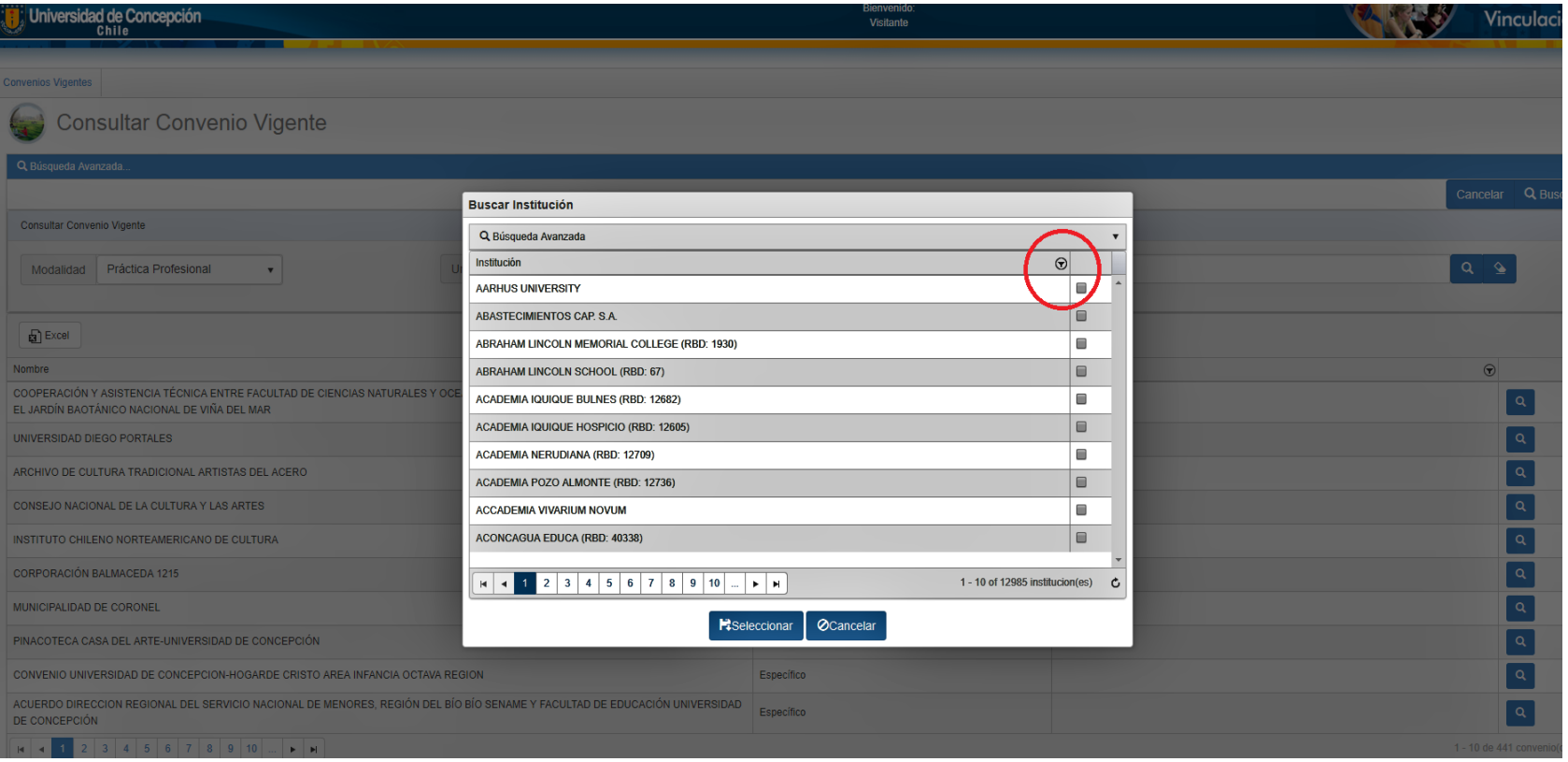

**3.** Posteriomente se desprende las opciones: **Filtrar por:**

En esa opción debe escribir el nombre de la universidad, o bien palabras clave de ella:

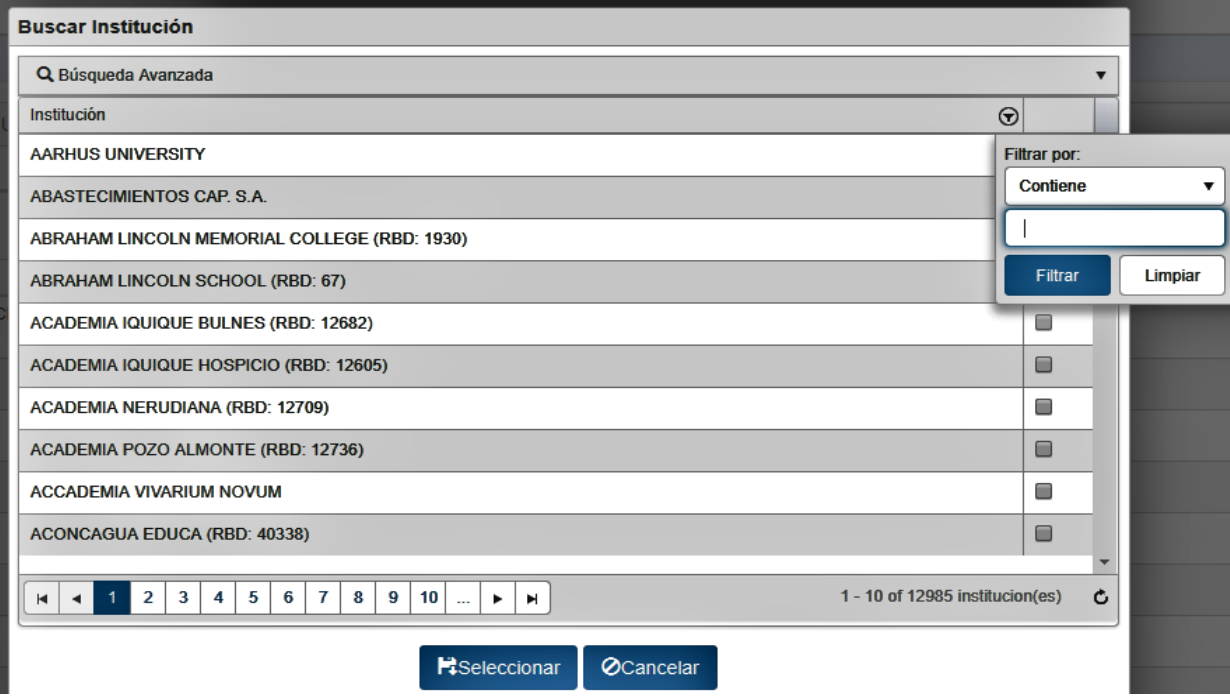

**4.** Para efectos de explicar el proceso, buscaremos la Universidad Autónoma de México. Para ello escribo el nombre de la universidad y por defecto en el sistema me aparece la casa de estudios mencionada, y también la Universidad Autónoma de México. Es posible que en ciertos casos el sistema tenga algunos problemas al identificar la institución. También puede escribir el nombre del país de origen de la universidad o bien palabras clave.

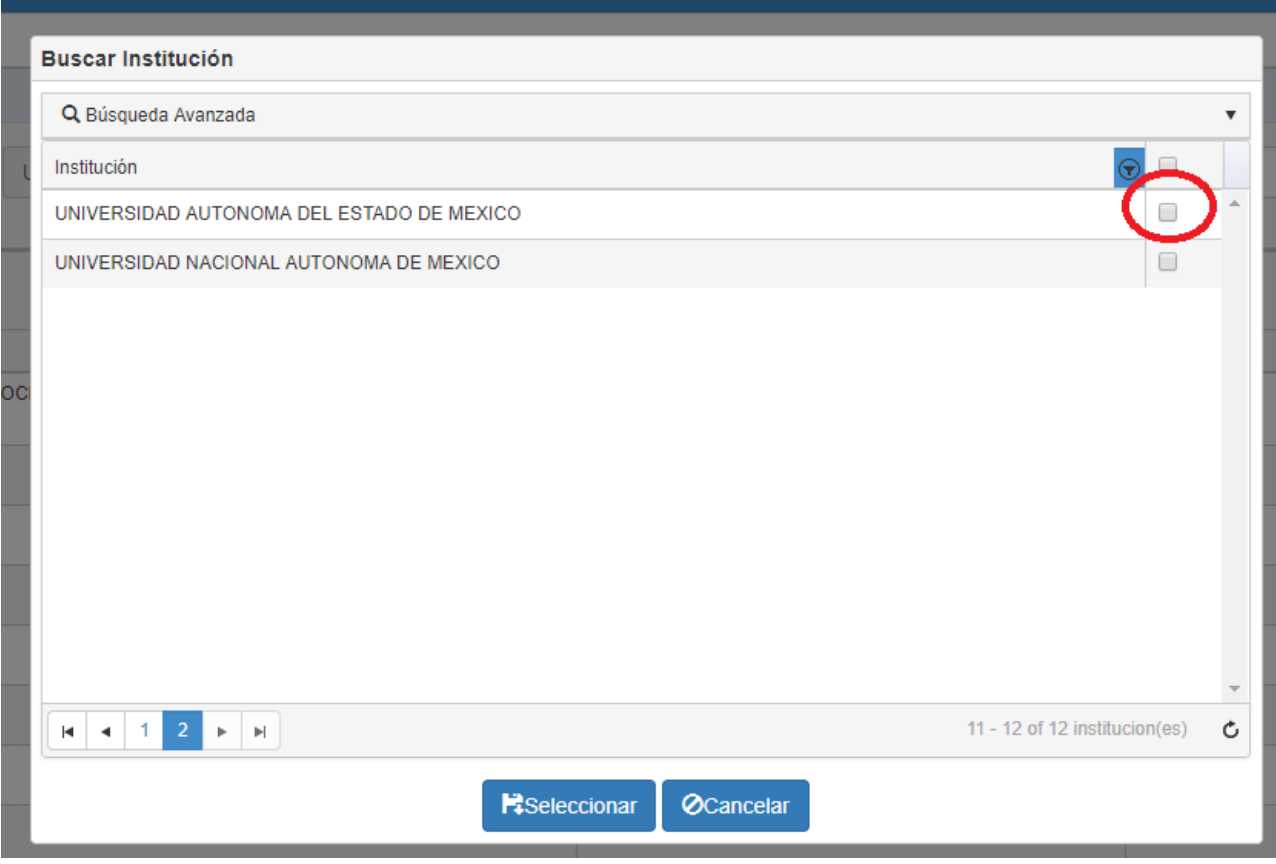

Para seleccionar la Universidad Autónoma del Estado de México, debemos hacer click en el cuadro blanco, señalado con el círculo rojo.

Posteriormente debemos hacer click en el íncono azul **Seleccionar, para llegar a Convenio Vigente.**

**5.** Tras realizar los pasos descritos, llegamos a la sección Convenio Vigente, donde encontramos el o los convenios requeridos de la universidad mencionada. Para seleccionar el documento requerido, debemos hacer click en el icono azul de la lupa, como se señala en el círculo rojo:

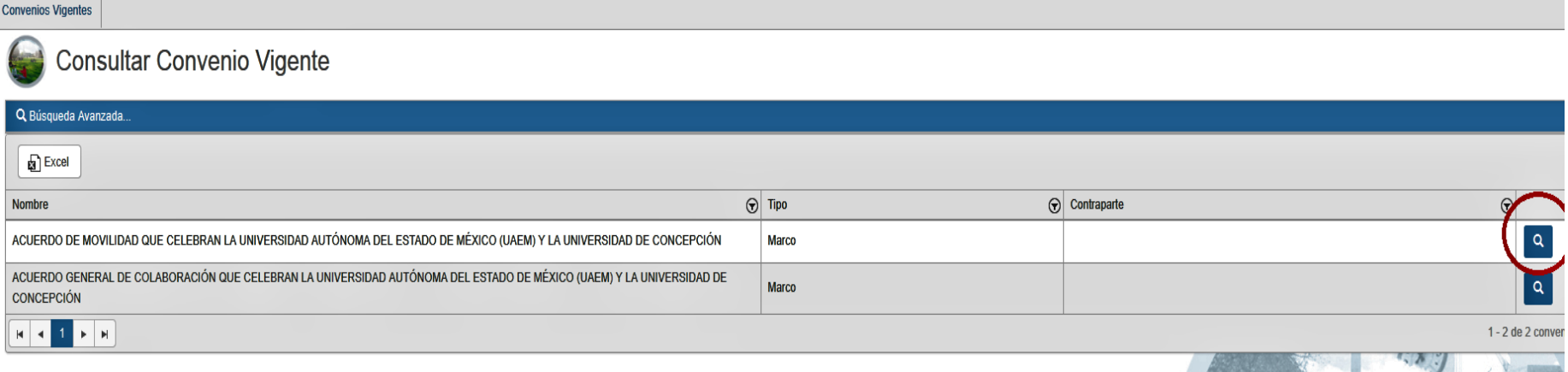

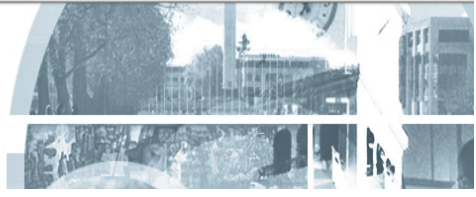

**6.** Luego de realizada esta acción , aparece el convenio. Para buscar el documento íntegro en pdf, debemos ir a la sección **Documentos , como se señala en la flecha roja:**

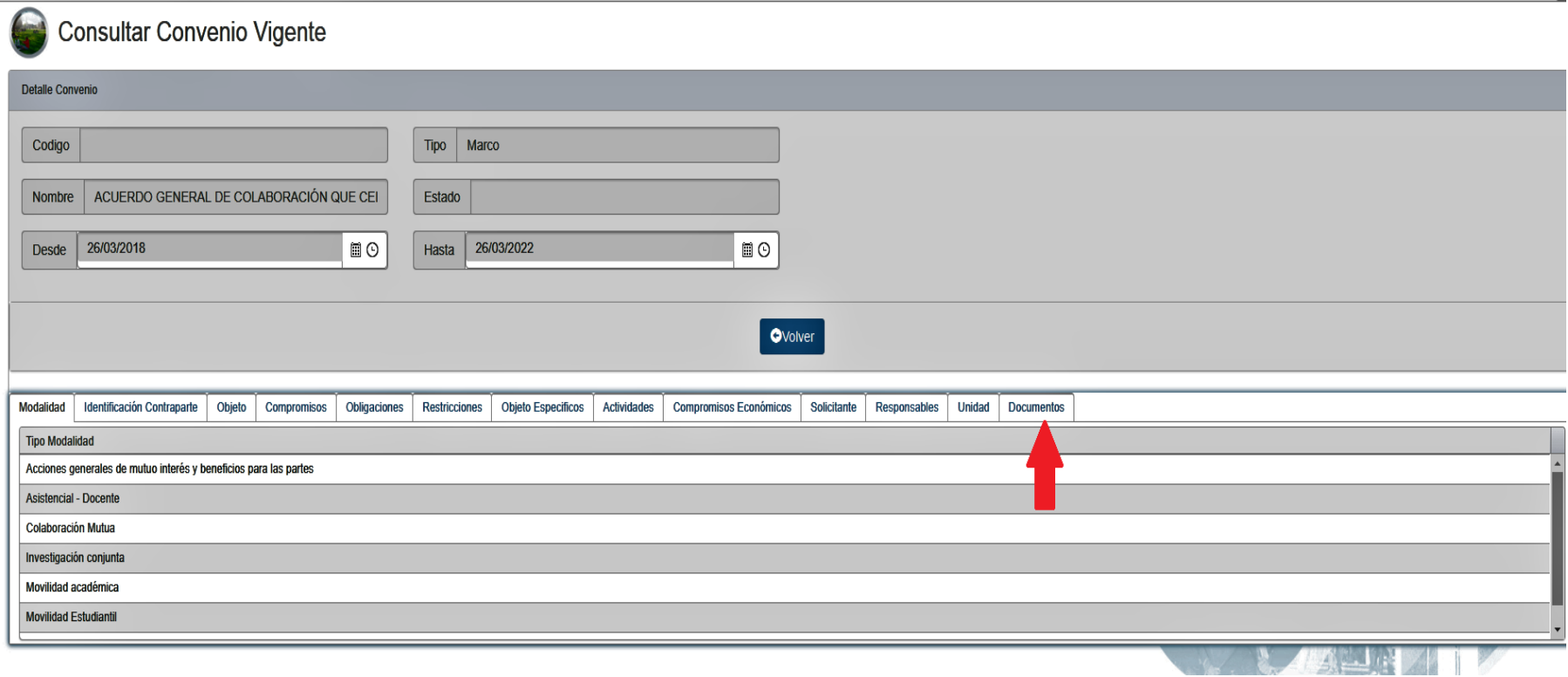

**7.** Ingresados ya en la sección documentos se puede descargar el documento en pdf, realizando click en la **flecha azul invertida.** Realizada esta acción ya tenemos el convenio en pdf.

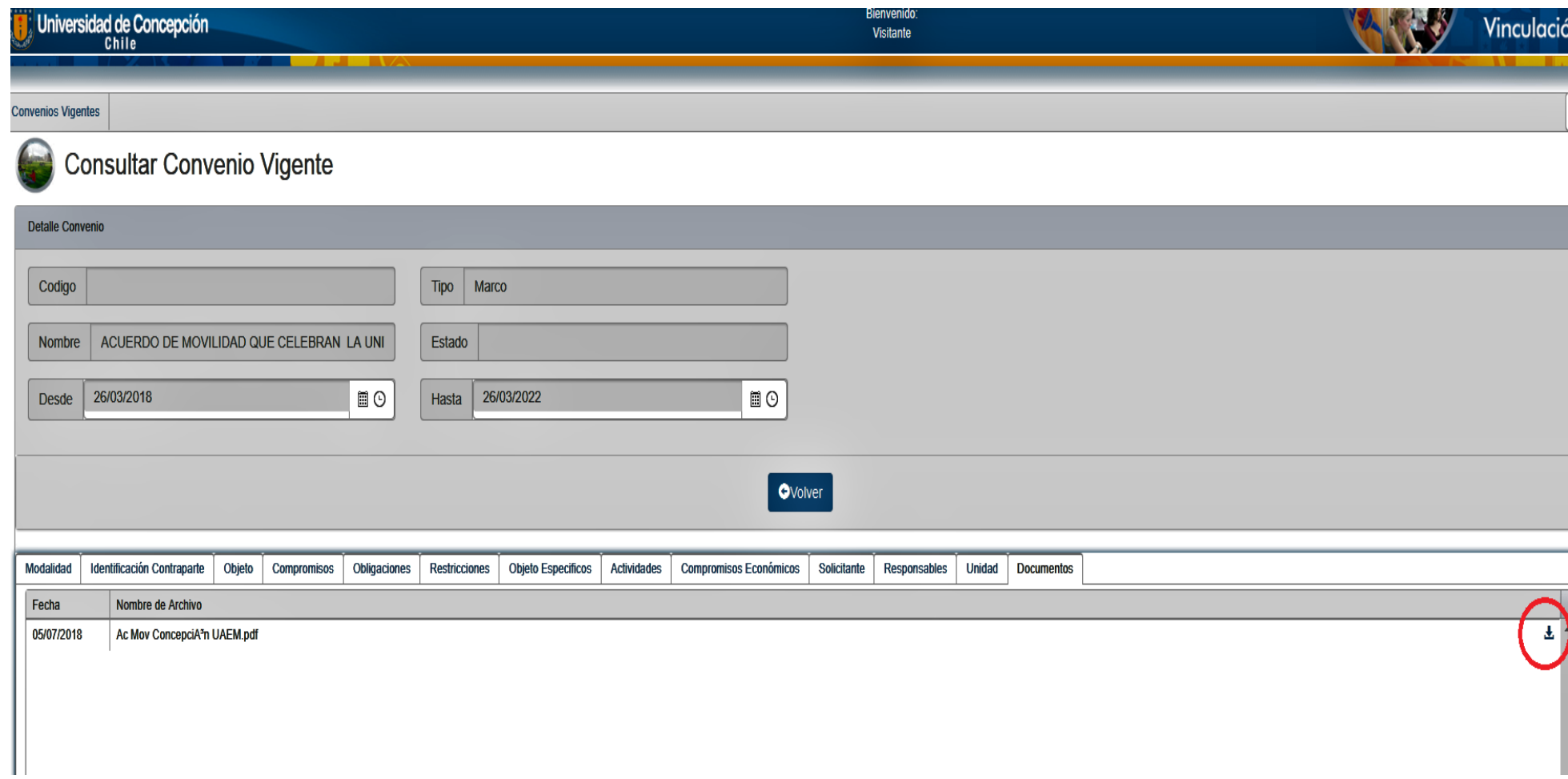

Otra alternativa de descarga de convenio es a través de la sección **Nombre ( que se encuentra debajo del ícono excel)**. Posteriormente hacemos click en el triangulo inverso, tal como lo señala el círculo rojo :

## **Consultar Convenio Vigente**

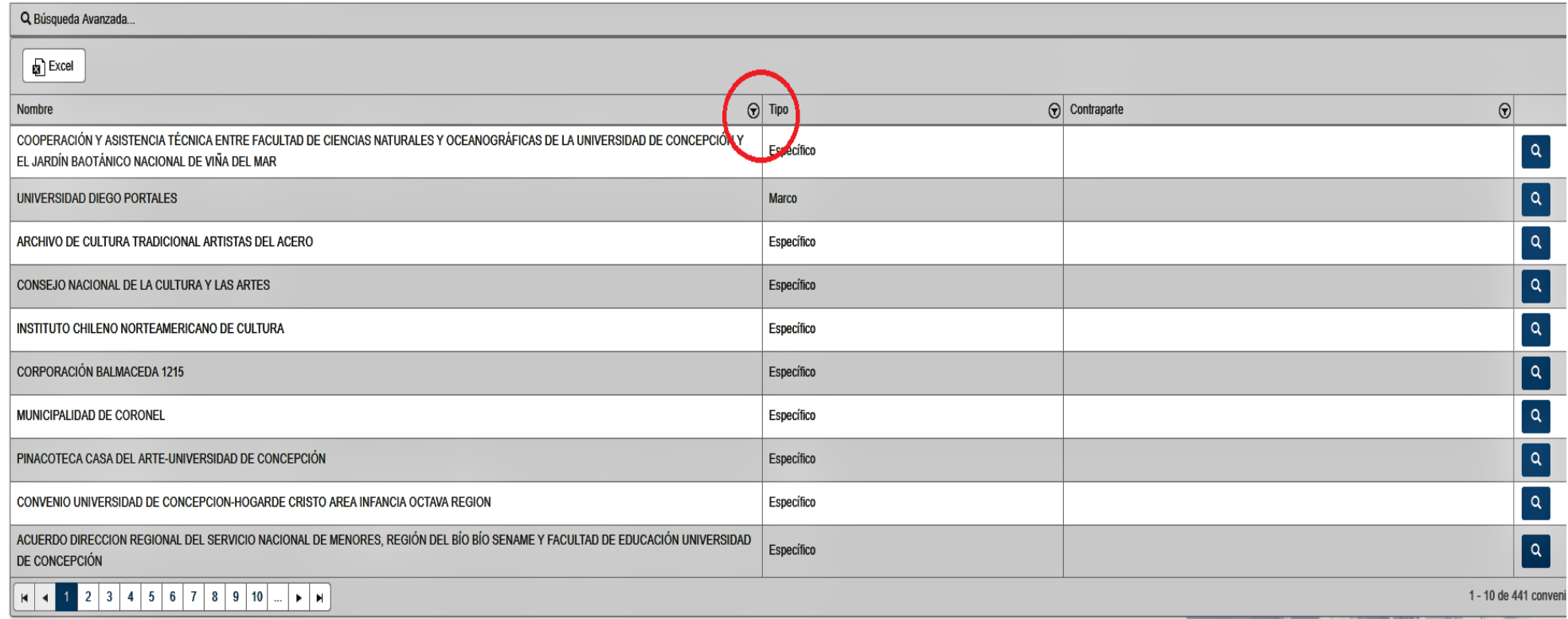

Realizada esta acción, aparece el siguiente cuadro **Filtrar por .** En el respectivo en el casillero, escribimos el nombre de la univerdidad o país que buscamos. Para efectos de la explicación del procedimientos, buscaremos la Benemérita Universidad Autónoma de Puebla, México.

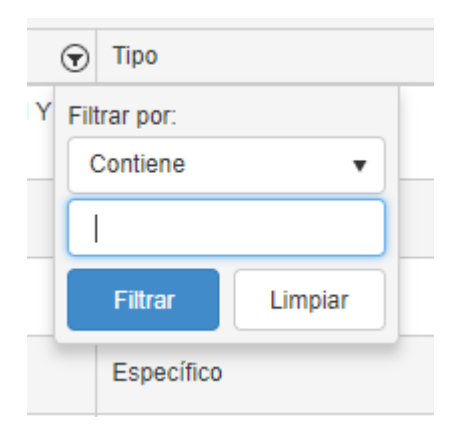

Y luego nos encontramos en la sección **Consultar Convenio Vigente. Para acceder al convenio, ingresamos al ícono azul :** 

## Consultar Convenio Vigente

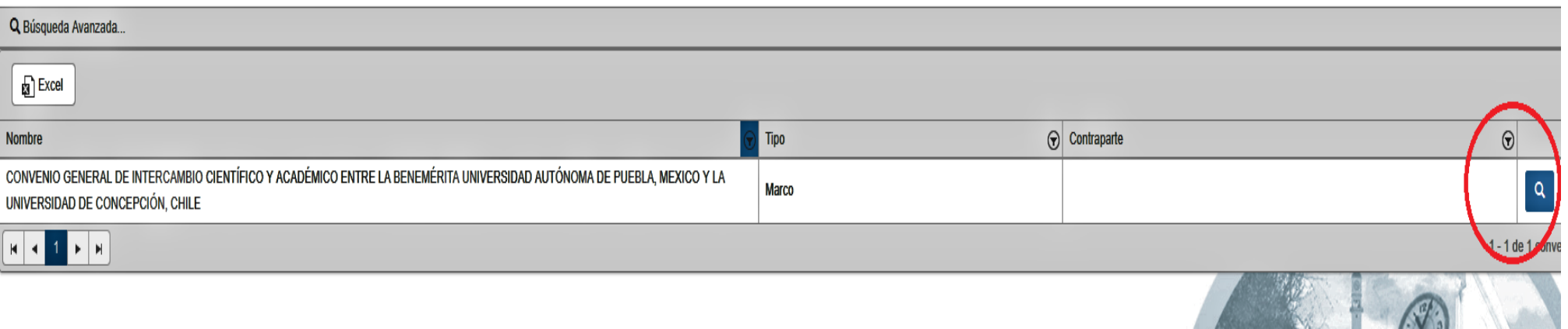

**Acabamos de revisar los procedimientos para la obtención de los convenios de la plataforma. Como recomendación, es necesario tener paciencia al momento de revisar el sitio. Es posible que al momento de ingresar, se deba esperar unos segundos o minutos para su carga , producto del peso de los archivos.**